## **Установка программы для конвертирования из wav формата в mp3 .**

В качестве программы для конвертирования будет использована бесплатная программа «FormatFactory» Программа имеет поддержку и периодически обновляется, так же она переведена на 56 языков, включая русский. Скачать новые версии можно на официальном сайте: [http://www.pcfreetime.com/RU\\_index.html](http://www.pcfreetime.com/RU_index.html) на данный момент актуальна следующая версия: FormatFactory 2.50

После того как программа будет скачена, нужно запустить установочный файл, следующие шаги не требуют ничего кроме нажатия «Install» и «Next», в конце установки, когда будет видна клавиша «Finish» необходимо убрать все галки и жать ее. По пришествию установки нужно запустить прогамму найдя ее в «Пуске» либо с «Рабочего стола». Окно программы выглядит так, как показано на рисунке 1.

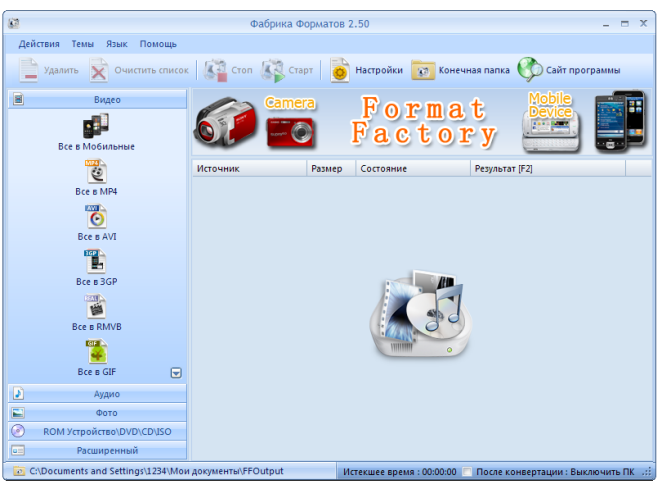

Рисунок 1.

Для начала конвертирования нужно выбрать в левой части программы закладку «Аудио» и пункт меню «Все в MP3». Затем выбрать нужный файл Занятия в формате wav и нажать кнопку «Настроить» как на Рисунке 2.

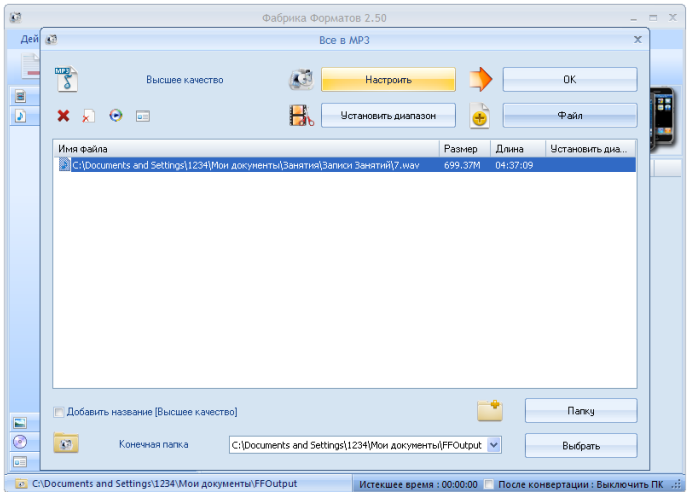

Рисунок 2.

Теперь нужно выбрать параметры:

Частота – Умолчания Битрейт для Тим Спик 2 – 64 , для Тим Спик 3 – 96 Канал – Моно (Тим Спик всегда записывает в Моно) Громкость – 100%

Получится то, что на Рисунке 3

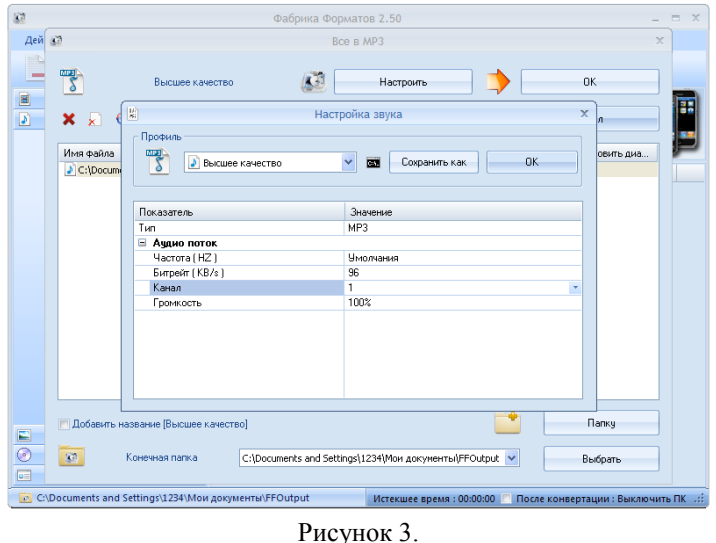

Далее нужно нажать на кнопку «Ок» и снова на «Ок» . Обратите внимание, слева внизу виден путь, куда попадет файл. Так же есть кнопка вверху «Конечная Папка», которая ведет сразу к файлу, который был получен после конвертации. Для начала конвертации нужно нажать «Старт» на верхней панели.

## **Установка программы для редактирования mp3 файлов.**

Следующим шагом будет установка программы для редактирования mp3 файлов, это необходимо сделать для того, чтобы можно было вырезать лишние промежутки записи, в начале и в конце. Для этого будет использовать бесплатная программа mp3DirectCut программа является одной из самых популярных и удобных для выполнения этой работы. Скачать последнюю версию можно с официального сайта программы: <http://mpesch3.de1.cc/mp3dc.html> , программа поддерживает и русский язык.

После того как программа будет скачена, нужно запустить установочный файл, затем нажать «Next» , выбрать папку для установки (лучше оставить по умолчанию) и запомнить ее, так как программа не выводит ярлыки в «Пуск» и на «Рабочий стол» это нужно будет выполнить вручную. Найдя папку с программой в том месте, куда она была установлена нужно запустить файл mp3DirectCut.exe , нажать «Ок» , затем будет предложено выбрать язык интерфейса, выберете русский. Для того, чтобы проигрывались mp3 файлы в программе, нужно зайти в меню «Установки» - «Конфигурация» и на закладке «Устройства» выбрать свою Звуковую плату в качестве устройства воспроизведения и записи, а так же выбрать в качестве MPEG Декодера «System ACM» как показано на Рисунке 3.

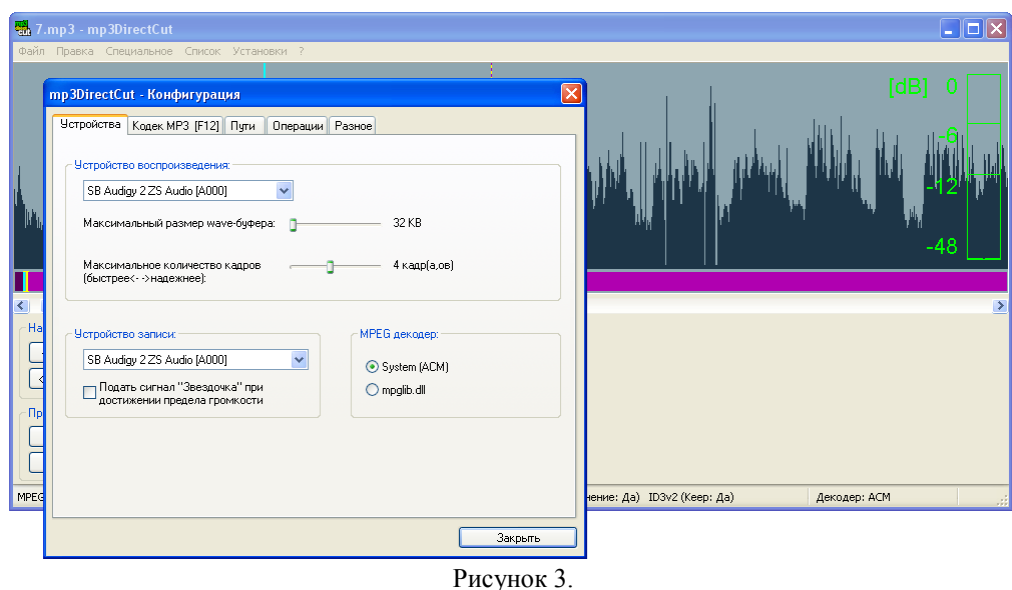

Затем нужно через меню «Файл» - «Открыть…» найти нужный mp3 файл для редактирования, который мы конвертировали в программе «AIMP2 Audio Converter». После его открытия можно будет наблюдать следующее, как показано на Рисунке 4:

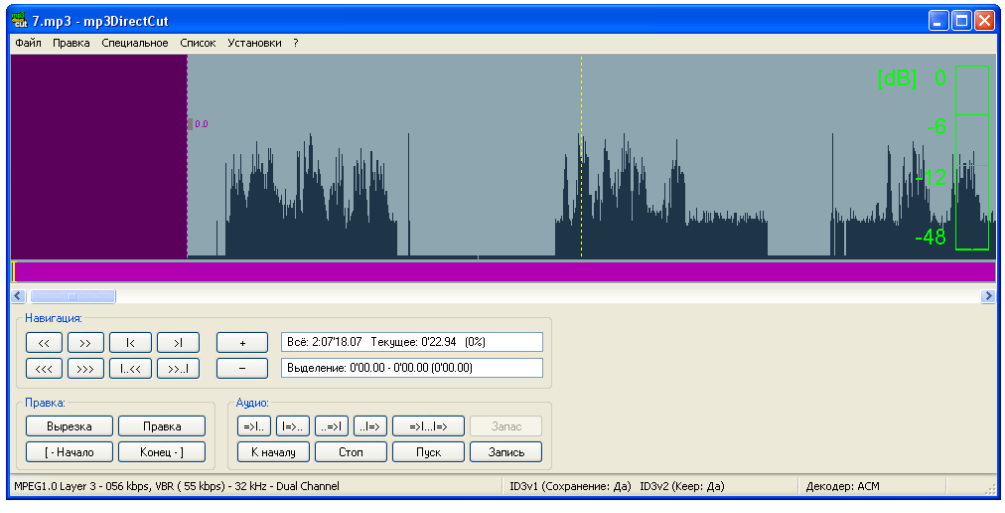

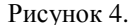

Для выполнения редактирования нужно найти фрагмент, который необходимо удалить. Для этого нужно воспользоваться кнопками «Пуск» и «Стоп» , а так же горизонтальной кареткой и клавишами «вправо» и «влево» находящимися на клавиатуре. Точную позицию начала фрагмента удаления можно выбрать с помощью прямоугольного окна в верхней части нижней панели, там вручную можно ставить время (в правой части) вплоть до миллисекунд, после выставления нужного времени для подтверждения необходимо нажать «enter» на клавиатуре. Тем самым мы переместимся на точку, которая является началом фрагмента, который мы хотим удалить. Далее нужно в правой нижней части панели нажать кнопку «Начало» и нажать либо кнопку «Пуск» и слушать до нужного момента и нажать «Стоп» , либо если нужная точка уже найдена, выставить ее сразу таким же образом, как выставлялось начало отрезка. Когда точка будет найдена, нужно нажать клавишу «Конец». Тем самым вы выделите нужный отрезок, после чего нужно нажать на «delete» на клавиатуре, либо выбрать в верхнем меню «Правка» - «Вырезать». После удаления ненужных частей файла, необходимо сохранить изменения, для этого нажмите «Файл» - «Сохранить все аудио…» и выбрав нужную папку нажмите «Сохранить».